## Bedienungsanleitung

# **GEWO OMEGA NEXXT** *Tischtennisroboter*

GEWO<sup>pring</sup>

**CHANGE Omega Nexxt** 

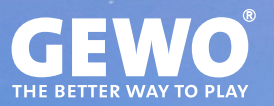

## **Features**

- Hochmoderne 3-Rad-Ballführungstechnologie für jede Form von Spin
- Hartschaumräder mit spezieller Beschichtung für eine lange Haltbarkeit
- Unbegrenzter Speicherplatz für Übungen, 45 vorprogrammierte Übungen
- Programmierbarer oder zufälliger Auswurf von Bällen mit unterschiedlichem Spin, Geschwindigkeit, Richtung und Flugbahn
- Spineinstellungen von leeren Bällen bis hin zur extremen Rotation (169 verschiedene Spinkombinationen)
- Natürliches Timing der Bälle innerhalb einer Übung dank IFC (Individual Frequency Control)
- Spiegelfunktion für ein schnelles Anpassen der Übungen für Linksund Rechtshänder
- App für iOS und Android kostenlos verfügbar (s. Abschnitt "Download der Power Pong App")
- Erstellen Sie Übungen direkt in der App, egal ob in der Trainingshalle oder zu Hause auf der Couch.
- Teilen Sie Ihre Lieblingsübungen über die App mit Freunden
- Starten und stoppen Sie Übungen mit handlicher Fernbedienung
- Intervalltraining bei einer oder mehreren verschiedenen Übungen mit frei anpassbaren Zeitintervallen und Pausen
- Integriertes Fangnetz für eine einfache Ballrückführung
- Der Auswurfkopf lässt sich in 4 unterschiedlichen Höhen einstellen, um noch mehr Spielsituationen realistisch zu simulieren.
- Leichter Transport dank geringem Gewicht von 6 kg
- 30 Monate Garantie (s. Abschnitt "Garantie")

### **Wichtige Hinweise!**

- Bitte lesen Sie dieses Benutzerhandbuch aufmerksam durch.
- Der Roboter darf nur an Stromversorgungen mit 100 V 230 V angeschlossen werden.
- Die Räder rotieren mit hohem Tempo. Berühren Sie diese nicht während des Betriebs!
- Verwenden Sie den GEWO Omega Nexxt nur in trockenen Räumen.

# **Inhalt**

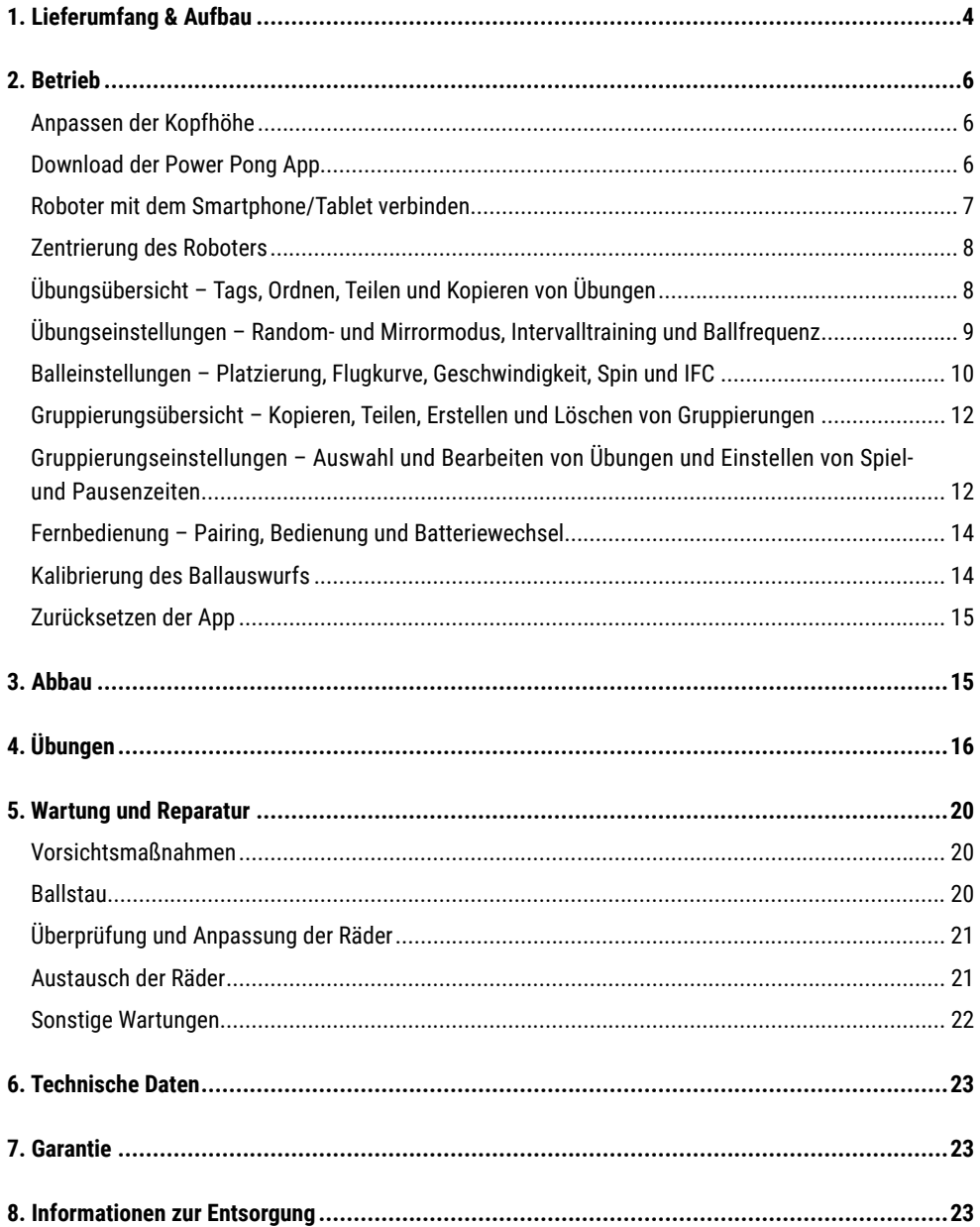

# **1. Lieferumfang & Aufbau**

### **Lieferumfang**

Roboter inkl. Netzaufbau, Stromkabel und Netzteil (Input: 100~240 V, Output: 24 V), Fernbedienung

**Weitere Teile im Lieferumfang:** Inbusschlüssel (2 und 4 mm) für Auswurfscheiben, Einpassstück für Auswurfräder, Ersatzgummiringe für Ballfangnetz, Klettstreifen, weißer Ersatzstahlstreifen für die Deflektorplatte

### **Aufbau**

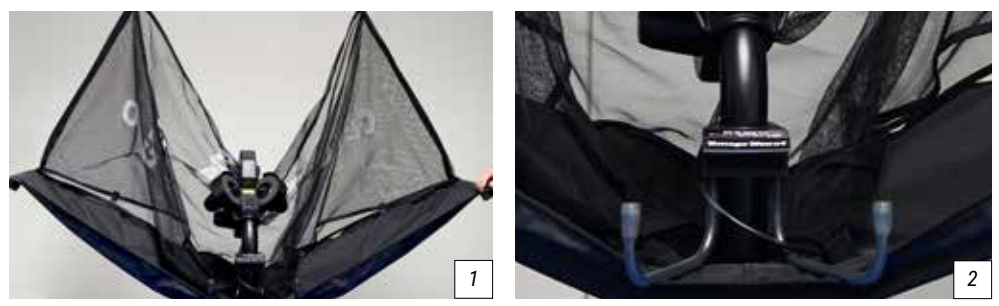

1. Platzieren Sie den Roboter auf der Tischtennisplatte und klappen Sie beide Seiten des Netzes nach unten, bis diese auf etwa 45° einrasten *(Bild 1)*. Drehen Sie dann die Haltehaken bis auf etwa 20 cm Abstand heraus *(Bild 2).*

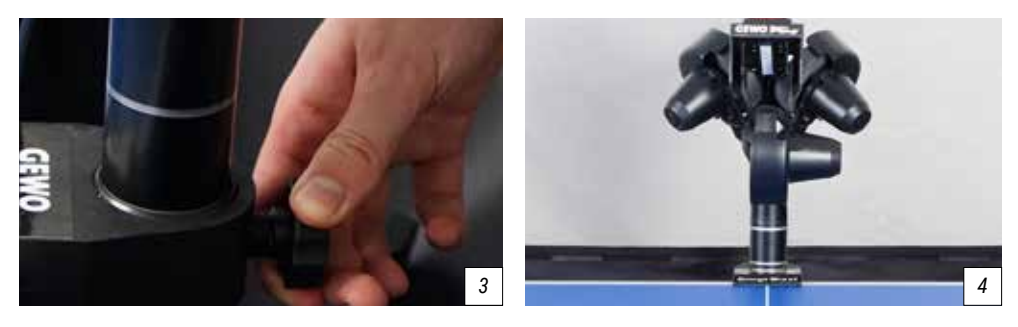

2. Lösen Sie die Feststellschraube hinter dem Ballrohr vorsichtig *(Bild 3)*, während Sie den Kopf mit der anderen Hand festhalten und drehen Sie den Kopf um 180°, sodass der Auswurf genau Richtung Mittellinie zeigt. Ziehen Sie den Kopf dabei so nach oben heraus, bis der zweite Ring leicht oberhalb des Führungsrohres zu sehen ist *(Bild 4)*. Drehen Sie dann die Feststellschraube wieder fest, um die Höhe zu fixieren.

#### *! ACHTUNG: Ziehen Sie die Schraube nicht zu fest, ansonsten kann es zu Beschädigungen an der Röhre kommen.*

3. Heben Sie den Roboter nun mit beiden Händen hoch und winkeln Sie ihn leicht an, sodass die Haltehaken unter die Tischzarge geführt werden können. Führen Sie den Roboter bis zur Tischkante und setzen Sie ihn dann vorsichtig ab. *(Bild 5)*. Verbinden Sie das Kabel des Auswurfkopfes mit der Schnittstelle der Basis *(Bild 6).*

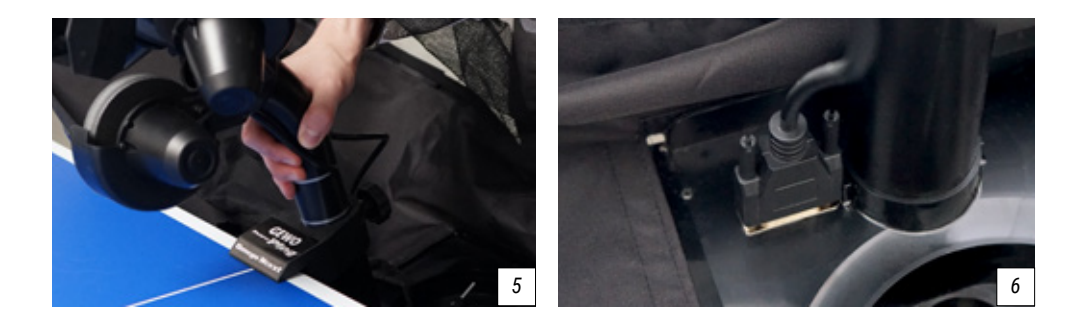

*! ACHTUNG: Die GEWO Omega Nexxt Roboter sind auf Tische mit 25 mm Oberfläche voreingestellt. Um auch bei dünneren Oberflächen einen guten Halt und einen sauberen Ballauswurf zu gewährleisten, sind die Haltehaken an ihrem oberen Ende mit einer Höhenverstellung versehen. Drehen Sie bei Bedarf die Verstellköpfe so weit nach oben, dass die Differenz der Oberfläche gegenüber den 25 mm der Standardeinstellung ausgeglichen wird.*

*i TIPP: Bei Bedarf können Sie das längste der mitgelieferten Klettbänder an der Rückseite der Tischoberfläche anbringen, um den Roboterkopf zusätzlich am Tisch zu fixieren.*

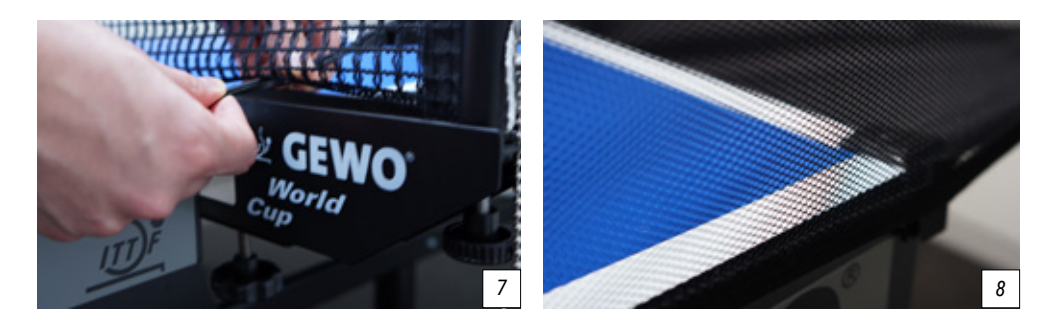

4. Falten Sie nun das Ballfangnetz komplett herunter.

5. Ziehen Sie die seitlichen Ballfangnetze entlang der seitlichen Tischkante zu Ihrem Netz. Führen Sie die Gummischlinge zunächst unter der Netzgarnitur *(Bild 7)* hindurch und befestigen Sie die Gummischlinge anschließend an der Stellschraube des jeweiligen Netzpfostens.

6. Bringen Sie anschließend die Eckkappen an den Tischkanten an und verbinden Sie den Klettverschlussstreifen des Netzes mit dem der jeweiligen Halterung an den Tischecken, um für zusätzliche Stabilität zu sorgen *(Bild 8)*.

*i TIPP: Bei Bedarf können die beiden kurzen Klettstreifen zusätzlich auf den Eckkappen angebracht werden, um dem Netz noch mehr Halt zu geben.*

7. Schließen Sie das Netzteil an Ihr Stromnetz an und verbinden Sie den Stecker mit dem Anschluss an der Seite Ihres Roboters *(Bild 9)*.

8. Füllen Sie mindestens 50 saubere Tischtennisbälle in den Ballauffangbereich, bevor Sie mit dem Spielen beginnen.

# **2. Betrieb**

### **Anpassen der Kopfhöhe**

Um das reale Spiel so gut wie möglich zu simulieren, bieten die Roboter der GEWO Power Pong Nexxt Serie die Möglichkeit, die Kopfhöhe anzupassen. Halten Sie dafür die Ballröhre mit einer Hand gut fest und lösen Sie die große schwarze Flügelschraube mit der anderen Hand. Danach lässt sich die Röhre durch leichtes Schieben oder Ziehen auf eine andere Höhe bringen.

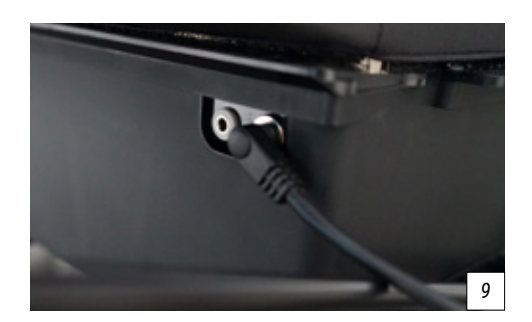

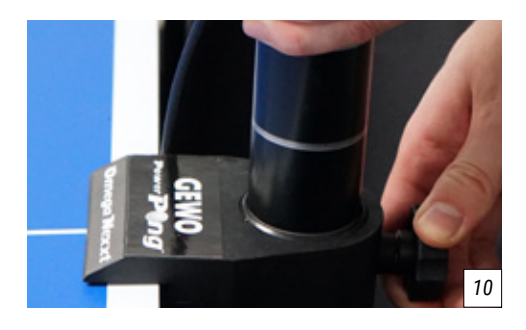

Stellen Sie für die Auswahl einer anderen Höhe sicher, dass einer der silbernen Ringe am Übergang der unteren Röhre leicht sichtbar ist *(Bild 10)*, bevor Sie die Schraube wieder festziehen.

*! ACHTUNG: Ziehen Sie die Schraube nicht zu fest, ansonsten kann es zu Beschädigungen an der Röhre kommen. Drehen Sie die Schraube ausschließlich an den 4 markierten Positionen fest. Eine falsche Kopfhöhe kann zu Ballblockaden, fehlerhaften Auswürfen oder anderweitigen Problemen führen.*

### **Download der Power Pong App**

Als Vorbereitung vor der Erstnutzung des GEWO Omega Nexxt Roboters sollten Sie die Power Pong App auf Ihrem mobilen Endgerät installieren. Dafür ist eine Verbindung mit dem Internet notwendig. Die App ist für Sie kostenlos sowohl im **App Store** für iOS als auch im **Google Play Store** für Android erhältlich. Nutzen Sie den folgenden QR Code/Link, um zum Download zu gelangen.

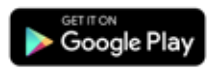

**https://play.google.com/store/apps/details?id=org.powerpong.robot**

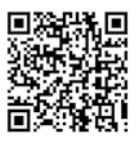

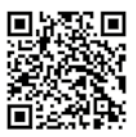

**App Store** 

**https://apps.apple.com/de/app/power-pong-robot/id1479348540**

### **Roboter mit dem Smartphone/Tablet verbinden**

Verbinden Sie Ihr mobiles Endgerät nun mit dem Roboter via Bluetooth. Wählen Sie dafür den Reiter **"Verbindung"** und tippen Sie auf **"Scannen"**, um nach GEWO Omega Nexxt Robotern in der Nähe zu suchen. Tippen Sie dann in der Liste auf Ihren Omega Roboter, um ihn mit Ihrem Endgerät zu verbinden *(Bild 11)*. Ist die Verbindung aufgebaut, kehren Sie in die Übungsübersicht zurück. Wenn Sie Ihren Roboter nicht in der Liste finden können, gibt es verschieden **Methoden der Fehlerbehebung:**

1. Vergewissern Sie sich, ob die **Bluetooth-Verbindung** an Ihrem Endgerät ordnungsgemäß eingeschaltet ist. Trennen Sie die Bluetooth-Verbindung einmal und aktivieren Sie diese erneut.

2. Prüfen Sie, ob der Roboter schon mit einem anderen Gerät verbunden ist. Ihr GEWO Omega Nexxt Roboter kann nur mit einem Gerät zurzeit verbunden sein. Wenn Sie ein anderes Gerät mit Ihrem Roboter verwenden wollen, trennen Sie zuerst die bestehende Verbindung, bevor Sie eine neue Verbindung aufbauen.

3. Wenn Sie weiterhin Ihren Roboter nicht finden können, schließen Sie die App auf Ihrem Endgerät und starten Sie diese erneut und versuchen Sie nochmals, den Roboter zu verbinden.

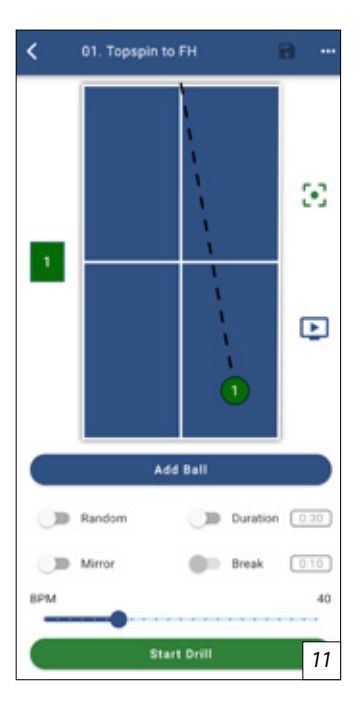

4. Trennen Sie den Roboter vom Strom, indem Sie das Netzteil herausziehen und warten Sie mindestens eine Minute, bevor Sie das Netzteil wieder einstecken, um den Roboter neu zu starten. Und versuchen Sie erneut, ob Sie Ihren Roboter verbinden können.

5. Wenn ein Neustart des Roboters nicht hilft, dann starten Sie Ihr Endgerät einmal neu.

6. Wenn alle genannten Methoden keine Verbindung erzielen können, testen Sie bitte, ob Sie ein anderes Gerät mit Ihrem Roboter verbinden können.

7. Falls sich der Roboter auch von anderen Endgeräten nicht finden lässt, kontaktieren Sie bitte Ihren GEWO Händler.

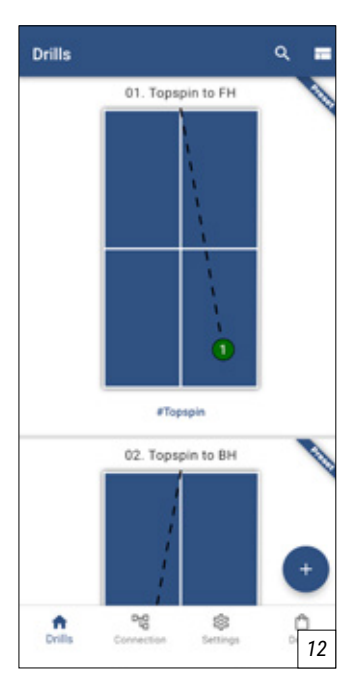

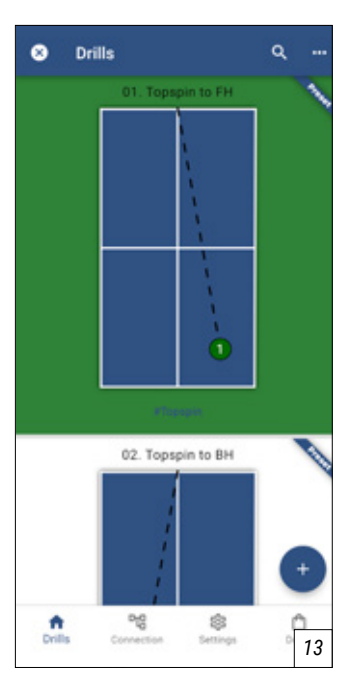

### **Zentrierung des Roboters**

Wählen Sie nun in der Power Pong App unter dem Reiter Drills die Übung **"Test Drill 1"** aus und tippen Sie auf "**Übung starten".**

Nun sollten Bälle entlang der Mittellinie ausgeworfen werden. Falls die Bälle nicht auf oder nahe der Mittelllinie des Tisches landen, stoppen Sie die Übung, lösen Sie die schwarze Feststellschraube am Rohr des Roboterkopfes und drehen Sie den Kopf vorsichtig. Ziehen Sie nun die Feststellschraube wieder fest und wiederholen Sie die Schritte, bis die Bälle möglichst nahe der Mittellinie landen.

*! ACHTUNG: Wenn der Roboter vor dem Spielen nicht richtig zentriert wurde, ist es möglich, dass bei manchen Übungen Bälle nicht auf dem Tisch landen!* 

#### **Übungsübersicht – Tags, Ordnen, Teilen und Kopieren von Übungen**

*(Bild 12)* In der Übungsübersicht sehen Sie alle eingespeicherten Übungen auf Ihrem Gerät. Darunter sind auch die 45 voreingespeicherten Übungen. Wenn Sie in der Liste eine bestimmte Übung schneller finden wollen, nutzen Sie dafür die Suchfunktion, die Sie über die Lupe am oberen rechten Rand des Bildschirms öffnen können. In der Suche können Sie Ihre Übungen entweder nach Namen oder nach den Ihren Übungen zugewiesenen Tags (# + Übergriff der Übung) durchsuchen *(Bild 13)*. Eine andere Möglichkeit, bestimmte Übungen zu finden, ist es auf einen Tag unter einer der abgebildeten Übungen zu tippen. So öffnet sich direkt die Suchfunktion und die Übungen werden nach dem jeweiligen Tag gefiltert.

*i TIPP: Tags eignen sich hervorragend, um Ihre Übungen zu organisieren. Weisen Sie Ihren Übungen Tags wie zum Beispiel "Serve", "Topspin" oder "Backspin" zu, damit Sie stets einen schnellen Zugriff auf geeignete Übungen haben.*

Um in den Bearbeitungsmodus zu gelangen, tippen Sie auf eine der Übungen und halten Sie ihren Finger auf dem Bildschirm, bis sich der Hintergrund grün färbt *(Bild 14)*. Sobald Sie im Bearbeitungsmodus sind, können Sie weitere Übungen markieren, indem Sie diese kurz antippen und wieder entmarkieren, indem Sie markierte Übungen nochmals antippen.

Alle markierten Übungen können dann über die 3 Punkte am oberen rechten Bildschirmrand zu einer Übungsgruppierung hinzugefügt

werden. Tippen Sie dafür **"Zur Gruppe hinzufügen"** an und wählen Sie alle Gruppierungen aus, zu denen Sie die markierten Übungen hinzufügen wollen. Über das **"+"-Zeichen** können Sie weiterhin auch eine neue Gruppierung erstellen. Wenn Sie alle Gruppierungen ausgewählt haben, tippen Sie auf "**Bestätigen"**, um Ihre Auswahl zu bestätigen.

Darüber hinaus lassen sich markierte Übungen auch mithilfe des **"Kopieren"-Buttons** kopieren, mit dem **"Teilen"-Button** verschicken oder mit **"Löschen"** unwiderruflich löschen.

Wenn Sie den Bearbeitungsmodus wieder verlassen wollen, tippen Sie auf das "x" oben links.

Um jetzt eine neue Übung zu erstellen, tippen Sie auf das große **"+"** Symbol am unteren rechten Bildschirmrand.

#### **Übungseinstellungen – Random- und Mirrormodus, Intervalltraining und Ballfrequenz**

*(Bild 15)* Wenn Sie einer Übung einen neuen Ball hinzufügen wollen, dann tippen Sie auf den blauen Button **"Ball hinzufügen"**. Dann öffnen sich für den neu hinzugefügten Ball die Balleinstellungen (s. Seite 10).

Unterhalb des "Ball hinzufügen"-Buttons befinden sich 4 weitere Einstellungen, mit denen die Übung verändert werden kann.

**Der "Zufalls"-Modus** sorgt dafür, dass die innerhalb einer Übung eingespeicherten Bälle in zufälliger Reihenfolge ausgeworfen werden. Dieser Modus ist notwendig, wenn Sie mit dem Roboter realitätsnahe unregelmäßige Übungen trainieren wollen.

**Der "Spiegel"-Modus** spiegelt die Bälle der konfigurierten Übung. Diese Einstellung hat zweierlei Nutzen. Zunächst einmal lässt sich eine für Rechts- beziehungsweise Linkshänder erstellte Übung so kurzerhand anpassen, dass sie auch mit der jeweils anderen Hand gespielt werden kann. Darüber hinaus ist eine zweite praktische Nebenfunktion, dass sich so unkompliziert und schnell eine ganz neue Übung erstellen lässt. So kann beispielsweise eine Vorhand-Übung in Sekundenschnelle in eine Rückhand-Übung verändert werden.

**Mit dem "Dauer"-Modus** wird der Übung ein Timer verpasst. Sie können durch Tippen auf die Zeitanzeige eine Spielzeit zwischen 10 Sekunden und 10 Minuten auswählen *(Bild 16)*. Sobald die ausge-

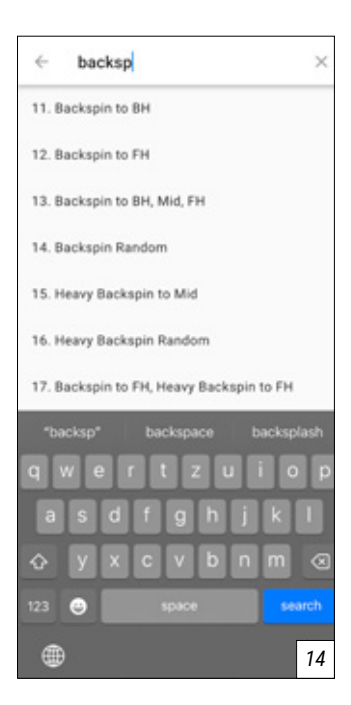

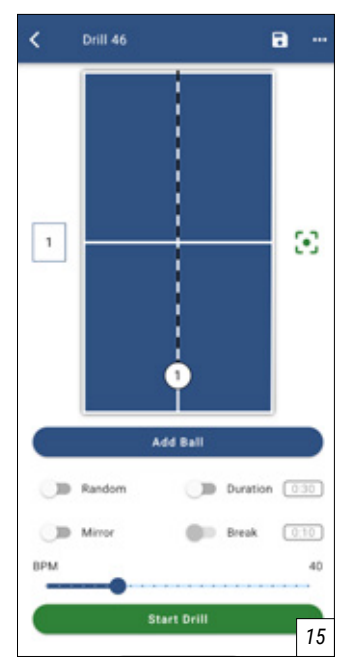

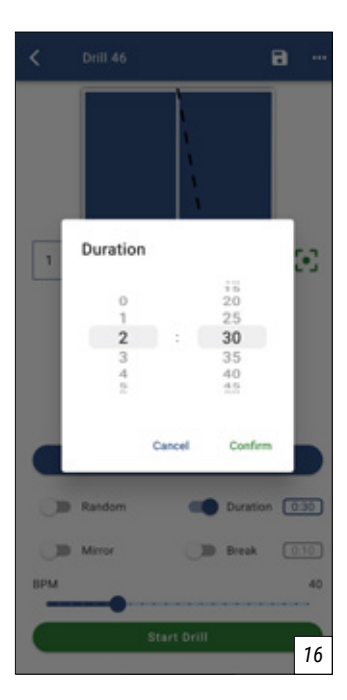

wählte Zeit abgelaufen ist, bricht der Roboter die Übung ab. Wenn der **"Dauer"-Modus** aktiviert ist, kann zusätzlich **"Pause"** aktiviert werden, um in ein Intervalltraining zu wechseln. Die Zeitanzeige rechts neben dem Break-Schalter gibt dabei an, wie lange die Pausenzeit nach Ablauf der ausgewählten Spielzeit ist, bevor die Übung von vorne beginnt. Die Pausenzeit kann wie die Spielzeit auch durch ein Tippen auf die Anzeige von einer 1 Sekunde bis zu 5 Minuten angepasst werden.

Unter den 4 auswählbaren Einstellungen befindet sich ein BPM Regler mit dem sich die Ballauswurfgeschwindigkeit konfigurieren lässt. Hier lassen sich Geschwindigkeiten zwischen 10 und 120 Bällen pro Minute einstellen.

Über dem abgebildeten Tisch befindet sich noch eine weitere Leiste. Hier ist zunächst einmal der Name der Übung zu sehen. Dieser lässt sich per Tipp ändern. Rechts neben dem Namen ist weiterhin eine Diskette, mit der Änderungen gespeichert werden können und 3 Punkte. Per Tipp auf die 3 Punkte öffnet sich ein weiteres Menü. Darüber können der Übung Tags hinzugefügt werden oder die Übung kann einer Gruppe zugewiesen, kopiert, mit Freunden geteilt oder gelöscht werden.

Wenn Sie sich in einer vorprogrammierten Übungsansicht be-

finden, ist auf der rechten Seite neben des abgebildeten Tisches außerdem ein Bildschirm-Icon. Mit einem Tipp darauf werden Sie auf ein **YouTube-Video** geleitet, in dem die Übungen von professionellen Nachwuchsspielern vorgestellt werden.

Wenn alle notwendigen Einstellungen getroffen worden sind, können Sie mithilfe des grünen Buttons **"Übung starten"** die Übung starten.

### **Balleinstellungen – Platzierung, Flugkurve, Geschwindigkeit, Spin und IFC**

*(Bild 17)* Wenn Sie innerhalb einer Übung einen Ball anpassen wollen, wählen Sie den Ball zunächst durch einen Klick aus. Wenn Sie einen Ball ausgewählt haben, wird der ausgewählte Ball durch einen gelben Rahmen markiert und die jeweils ausgewählten Balleinstellungen werden sichtbar.

#### **Nun können Sie 6 unterschiedliche Einstellungen für Ihren Ball vornehmen:**

**Via "Drag & Drop"** lässt sich die Platzierung des Balles auf dem Tisch anpassen. Tippen Sie dafür den Ball an und ziehen Sie ihn an Ihren gewünschten Landepunkt. Dies kann auch Auswirkungen auf 2 der anderen Einstellungen haben: "**Flugbahn & Geschwindigkeit"**. Die Länge der gespielten Bälle hängt maßgeblich von **"Flugbahn"**, **"Tempo"** und Spin ab. Durch ein Verschieben der Länge via Drag & Drop in einer neuen Übung werden Trajectory und Speed so angepasst, dass die Bälle immer korrekt zugespielt werden.

Die "Flugbahn" lässt sich nun aber bei Bedarf trotzdem über den Regler auf der rechten Seite neben dem

abgebildeten Tisch verändern. Hier sind Einstellungen zwischen 0 (flacher Auswurf) und 175 (hoher Auswurf) möglich. Nach erstmaligen Ändern der Trajectory wird auf der Skala immer ein kleiner Schattenkreis angezeigt *(Bild 18)*. Dieser Schattenkreis gibt die notwendige Trajectory an, um mit den ausgewählten Speed- und Spin-Werten, die eigentlich gewünschte Platzierung zu erreichen.

Unter dem abgebildeten Tisch befinden sich weiterhin die 4 Regler "**Tempo", "Spin", "Sidespin & Verzögerung".** 

Mit dem "Tempo"-Regler lässt sich die Geschwindigkeit des Balles anpassen. Dafür stehen die Werte von 1 (sehr langsam) bis 25 (sehr schnell) zur Verfügung.

Mit "Spin" lässt sich der Unter- bzw. Überschnitt des Balles einstellen. Dabei entspricht die Einstellung 0 keinem Spin, -5 erzeugt starken Unterschnitt und 7 erzeugt starken Topspin.

**Durch "Sidespin"** wird den ausgeworfenen Bällen Sidespin hinzugefügt. Hier entspricht die Einstellung 0 wieder keinem Spin. Die negativen Werte von -6 (sehr stark) bis -1 (leicht) entsprechen dabei linkem Sidespin, während die positiven Werte von 1 (leicht) bis 6 (sehr stark) rechtem Sidespin entsprechen.

**Mit dem "Verzögerungs"-Regler** lässt sich die **IFC (Individual Frequency Control)** steuern. Ist dieser auf 0 % gesetzt, wird der ausgewählte Ball genau im eingestellten Tempo der Übung ausgeworfen. Positive Werte sorgen dafür, dass der Ball etwas früher ausgeworfen wird. Durch einen negativen Wert kann dem ausgewählten Ball eine Verzögerung hinzugefügt werden.

Wenn mit Hilfe der verschiedenen Regler ein Ball eingestellt wurde, lassen sich die getroffenen Einstellungen mit dem grünen **"Sample"- Button** testen. Wenn Sie auf den Sample-Button tippen, wirft der Roboter einmalig genau den ausgewählten Ball aus, sodass Sie prüfen können, ob der eingestellte Ball tatsächlich Ihren Vorstellungen entspricht.

**Der blaue "Kopieren"-Button** sorgt dafür, dass mit exakt den ausgewählten Einstellungen ein neuer Ball in der Übung angelegt wird. Der "Kopieren"-Button ist besonders hilfreich, wenn man einen weiteren Ball mit nur einer abweichenden Eigenschaft anlegen möchte. So kann man zum Beispiel aus einem eingestellten Ball, mithilfe des "Kopieren"-Buttons mehrere weitere Bälle erzeugen und dann die Platzierung der neu angelegten Bälle schnell anpassen, um eine vollständige Übung zu kreieren.

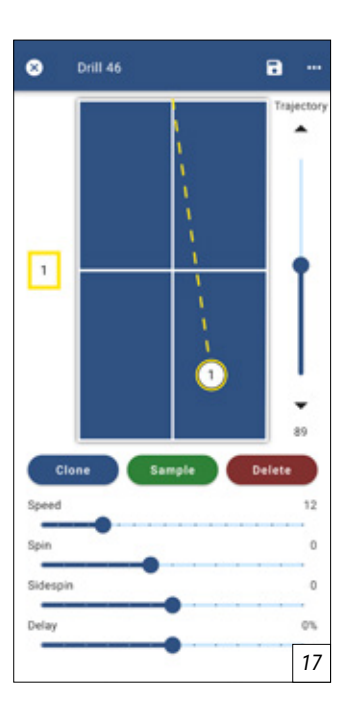

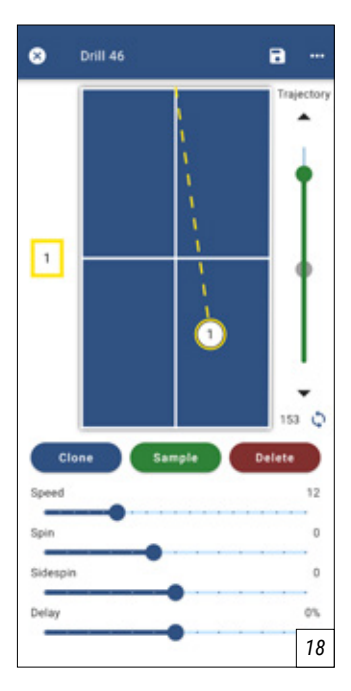

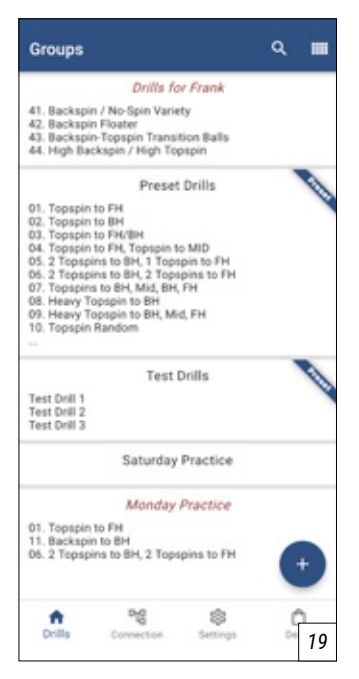

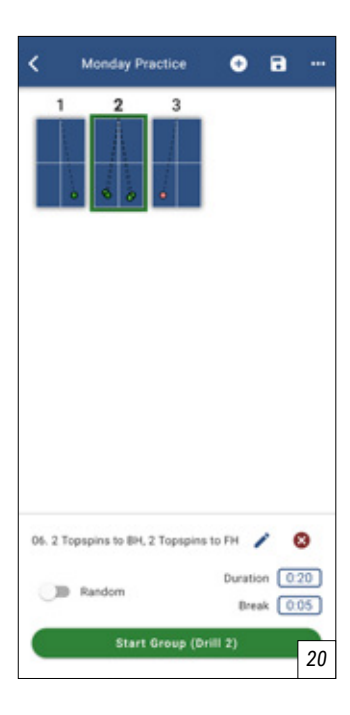

Der rote "Löschen"-Button löscht den ausgewählten Ball. Dieser Button sollte nur dann angetippt werden, wenn der Ball nicht mehr gebraucht wird. Ein gelöschter Ball lässt sich nachträglich nicht mehr wiederherstellen.

Um die Balleinstellungen zu verlassen und in die allgemeinen Übungseinstellungen zurückzukommen, tippen Sie entweder auf das **"x"** am oberen linken Bildschirmrand neben dem Übungsnamen oder tippen Sie auf einen beliebigen freien Punkt auf der Tischabbildung beziehungsweise in der Ballübersicht links neben dem Tisch.

#### **Gruppierungsübersicht – Kopieren, Teilen, Erstellen und Löschen von Gruppierungen**

*(Bild 19)* In die Gruppierungsübersicht gelangen Sie über das Icon, das sich in der Übungsübersicht oben rechts neben der Lupe befindet. Hier sehen Sie alle eingespeicherten Gruppierungen auf Ihrem Gerät. Darunter sind 2 voreingespeicherte Gruppierungen, "**Preset Drills"** und "**Test Drills".** Wie die Übungsübersicht lassen sich die Gruppierungen mithilfe der Suchfunktion über die Lupe durchsuchen. Und auch hier können Sie in den Bearbeitungsmodus gelangen, indem Sie länger auf eine Gruppierung tippen, um Übungen zu kopieren, zu teilen oder sie zu löschen. Um eine Gruppierung auszuwählen und zu bearbeiten oder zu spielen, tippen Sie auf die gewünschte Gruppierung. Eine neue Gruppierung können Sie mit dem **"+"-Zeichen** erstellen. Dann werden Sie direkt in die Gruppierungseinstellungen der neuen Übung weitergeleitet.

#### **Gruppierungseinstellungen – Auswahl und Bearbeiten von Übungen und Einstellen von Spielund Pausenzeiten**

*(Bild 20)* In den Gruppierungseinstellungen stehen Ihnen folgende Einstellungen zur Auswahl. Über das "**+"-Zeichen** in der oberen Leiste können der Gruppierung weitere Übungen hinzugefügt werden. Zunächst erscheint eine Liste mit allen auf Ihrem Gerät eingespeicherten Übungen. Hier können Sie alle Übungen markieren, die Sie hinzufügen wollen und dann mit **"Bestätigen"** bestätigen *(Bild 21)*. Bei Bedarf können Sie mit dem **"+"-Zeichen** auch neue Übungen erstellen, die Sie hinzufügen können. Im Anschluss lassen sich neue Übungen wie auch schon bestehende Übungen anpassen, indem die jeweilige Übung markiert wird, indem Sie auf die gewünschte Übung tippen. Es erscheint ein grüner Rahmen um die markierte Übung und

dann tippen Sie auf den Stift, um die Übungseinstellungen für die ausgewählte Übung aufzurufen.

*! ACHTUNG: Wenn Sie über die Gruppierungseinstellungen Anpassungen an Ihren Übungen vornehmen und speichern, wirken sich diese immer auch auf die Übung außerhalb der aktuell ausgewählten Gruppierung aus. Stellen Sie sicher, dass sie nicht versehentlich Übungen überarbeiten, die Sie eigentlich noch brauchen.*

Wenn Sie versehentlich Übungen hinzugefügt haben, die Sie nicht mehr brauchen, markieren Sie die überflüssige Übung und tippen Sie auf das rote **"x"-Icon** neben dem Bearbeitungssymbol.

Sobald Sie Ihre Gruppierung um alle gewünschten Übungen ergänzt haben, sortieren Sie die Übungen, indem Sie diese antippen, den Finger kurz auf der Übung lassen, an die richtige Stelle ziehen und dann wieder loslassen *(Bild 22)*. Falls Sie die Übungen nicht in einer bestimmten Abfolge spielen möchten, aktivieren Sie den Random-Schalter am unteren linken Rand des Bildschirms.

Nachdem die Reihenfolge angepasst ist, müssen Dauer und Pausenzeiten der Übungen eingestellt werden. Wählen Sie dafür zunächst die erste Übung aus und tippen Sie auf das **"Dauer"-Zeitfenster** am unteren rechten Bildschirmrand. Wählen Sie dann die Dauer aus, über die Sie die ausgewählte Übung spielen wollen. Wenn erwünscht, kann die ausgewählte Dauer über den "**Für alle Übungen übernehmen"-Schalter** auch für alle Übungen der Gruppierung aktiviert werden (Bild 23). Bestätigen Sie Ihre Auswahl dann mit "Bestätigen". Analog dazu kann über das "Pause"-Zeitfernster darunter auch die Pausenzeit eingestellt werden. Diese gibt an, wie lange nach dem Spielen der Übung pausiert werden soll, bevor die nächste Übung startet. Auch hier gibt es über den "Für alle Übungen über**nehmen"-Schalter** die Möglichkeit, die Pausenzeiten zu vereinheitlichen. Falls Sie verschiedene Dauer- und Pausenzeiten wünschen, gehen Sie jetzt im gleichen Verfahren alle Übungen durch.

Wenn Sie alle Gruppierungseinstellungen vorgenommen haben, geben Sie Ihrer Gruppierung einen geeigneten Namen, indem Sie auf den aktuellen Namen in der oberen Leiste tippen und Ihren gewünschten Namen eingeben. Danach können Sie durch Tippen auf den großen grünen Button "Gruppe starten" die Gruppierung starten.

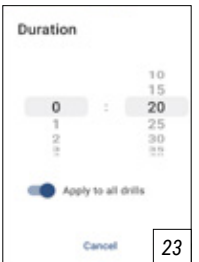

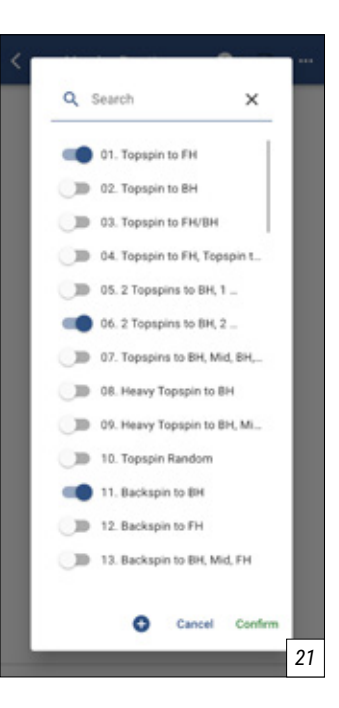

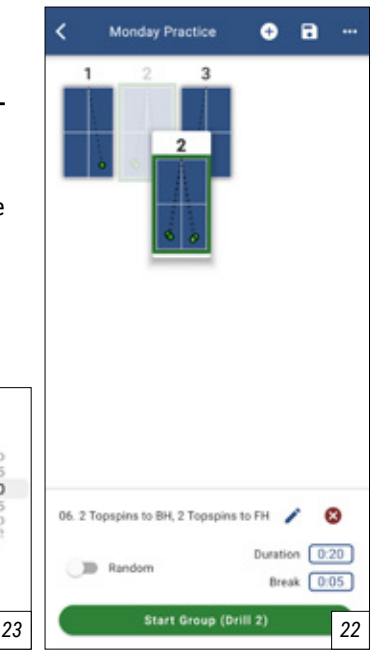

### **Fernbedienung – Pairing, Bedienung und Batteriewechsel**

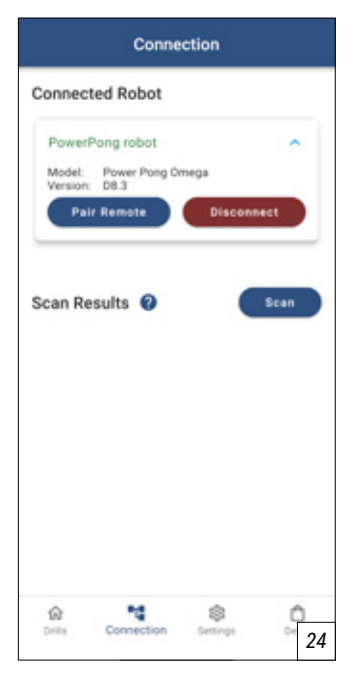

Zu Ihrem GEWO Omega Nexxt Roboter gehört auch die kleine handliche Fernbedienung in Form eines Autoschlüssels. Vor der ersten Benutzung muss die Fernbedienung zunächst mit Ihrem Endgerät verbunden werden. Um den Verbindungsvorgang zu starten, tippen Sie auf den **"Verbindung"-Reiter** und wählen Sie **"Fernbedienung koppeln"** aus *(Bild 24)*. Es wird ein Countdown von 10 Sekunden gestartet. Drücken Sie innerhalb dieser 10 Sekunden eine der 4 Tasten auf Ihrer Fernbedienung. Sobald die 10 Sekunden abgelaufen sind, ist Ihre Fernbedienung startbereit.

**Die Fernbedienung bietet folgende Funktionen:**

1. Durch Drücken der **"START"-Taste** wird die auf dem Endgerät angezeigte Übung gestartet.

2. Durch Drücken der "+" bzw. der "-" -Taste wird die Ballauswurfgeschwindigkeit jeweils um 5 Bälle pro Minute erhöht bzw. reduziert. Wenn die Tasten gedrückt gehalten werden, dann kann die Geschwindigkeit schneller angepasst werden

3. Durch Drücken der **"STOP"-Taste** wird die gespielte Übung gestoppt.

Sollte Ihre Fernbedienung nicht mehr ordnungsgemäß funktionieren,

kann es sein, dass Sie die Batterien der Fernbedienung austauschen müssen. Die Fernbedienung wird durch zwei 3 V, CR2016 Knopfzelle betrieben. Sie öffnen die Fernbedienung, indem Sie eine kleine Münze oder einen Schlitz-Schraubenzieher in den Schlitz am Ende der Fernbedienung stecken und anschließend mit etwas Kraft drehen, um die Fernbedienung zu öffnen. Unter Umständen müssen Sie zunächst den silbernen Metallbügel vorsichtig von der Fernbedienung entfernen. Wenn Sie die Fernbedienung geöffnet haben, dann entfernen Sie die Platine mit den Batterien und ziehen Sie behutsam den schwarzen Batteriehalter aus der Platine. Tauschen Sie nun die beiden alten Batterien durch Ihre neuen Batterien aus. Achten Sie dabei darauf, dass beide Batterien mit der positiven Seite nach oben zeigen. Im Anschluss fügen Sie den Batteriehalter wieder in der Platine ein und bauen die Fernbedienung wieder zusammen.

### **Kalibrierung des Ballauswurfs**

Je nach Abnutzung der Räder und der Führung sowie des Alters des Motors kann sich der Ballauswurf geringfügig verändern. Wenn Sie der Meinung sind, dass der Ballauswurf nicht korrekt funktioniert, dann starten Sie die Kalibrierung, indem Sie auf den **"Einstellungen"-Reiter** gehen und auf **"Roboter kalibrieren"**  tippen. Mit dem grünen Button **"Kalibrierung starten"** startet nun der Vorgang. Es werden Bälle entlang der Mittellinie ausgeworfen. Passen Sie nun mit den Slidern Flughöhe, Geschwindigkeit, Spin und Sidespin so an, dass die Bälle möglichst mittig und ohne Schnitt ausgeworfen werden. Wenn Sie mit den ausgeworfenen Bällen zufrieden sind, dann tippen Sie auf **"Kalibrierung speichern"**, um die Einstellungen

zu speichern *(Bild 25)*. Sie können den Kalibrierungsvorgang auch abbrechen, indem Sie auf den roten Button **"Kalibrierung abbrechen"** tippen.

*i HINWEIS: Für ein kurzes Tutorial können Sie auch auf das Video-Symbol tippen.*

### **Zurücksetzen der App**

Um die Einstellungen der App zurückzusetzen, stehen zwei Möglichkeiten im Reiter "Einstellungen" zur Verfügung.

1. Mit dem Button **"Voreinstellungen wiederherstellen"** werden alle vorgespeicherten Übungen und Gruppierungen wieder auf den Originalzustand zurückgesetzt. Selbst erstellte Übungen und Gruppierungen bleiben dadurch erhalten.

2. Mit dem Button **"Auf Werkseinstellungen zurücksetzen"** wird die App auf den Ursprungszustand zurückgesetzt. Dabei gehen alle gespeicherten Übungen und Einstellungen verloren und können nicht wiederhergestellt werden.

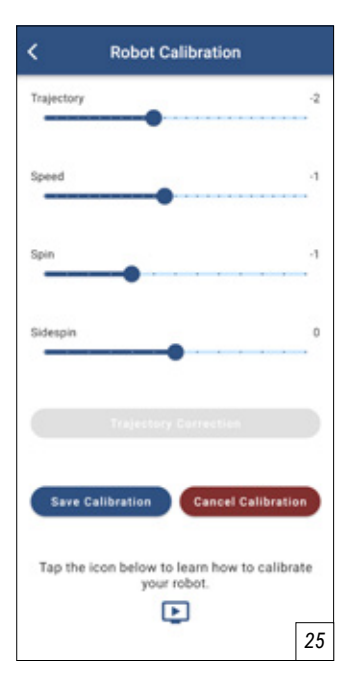

*i TIPP: Wenn Sie bestimmte Übungen/Gruppierungen vor dem* 

*Zurücksetzen sichern wollen, ist es möglich, diese Übungen/Gruppierungen per TeilenFunktion an einem anderen Ort abzuspeichern, und im Nachhinein wieder neu in die App zu laden.*

# **3. Abbau**

1. Trennen Sie den Roboter vom Strom und rollen Sie das Stromkabel auf.

2. Lösen Sie die Gummibänder, die die Seitennetze am Tischnetz halten und legen Sie die Seitennetze in den Ballauffangbehälter.

3. Klappen Sie das Netz bis zum ersten Anschlag des Klappmechanismus nach oben. Hängen Sie den Roboter nun vom Tisch ab und stellen Sie ihn im Anschluss auf den Tisch.

#### *i TIPP: Wenn Sie den GEWO Omega Nexxt nur kurzzeitig vom Tisch abbauen, können Sie die Bälle im Auffangbehälter lassen und nach diesem Schritt Zubehör wie Kabel und Fernbedienung dazulegen. Klappen Sie das Auffangnetz ganz hoch und stellen Sie den Roboter ab.*

4. Halten Sie das Ballrohr unmittelbar unter dem Ballauswurfkopf gut fest, lösen Sie die schwarze Feststellschraube, drehen Sie den Kopf um 180 Grad, schieben Sie den Kopf auf den ersten Ring und drehen Sie die Feststellschraube wieder etwas fest. Drehen Sie auch die beiden Stützbeine nach hinten, sodass diese in das Netz zeigen.

5. Klappen Sie das Netz komplett nach oben, bis der Klettverschluss aneinanderhaftet. Jetzt können Sie Roboter und Zubehör platzsparend verstauen und transportieren.

# **4. Übungen**

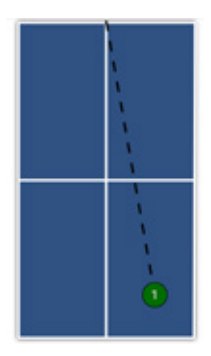

*1) Topspin to FH #Topspin*

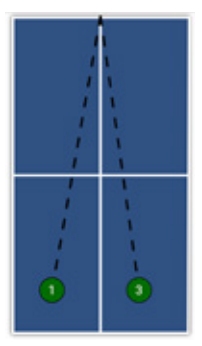

*5) 2 Topspins to BH, 1 Topspin to FH #Topspin*

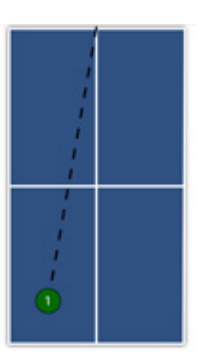

*2) Topspin to BH #Topspin*

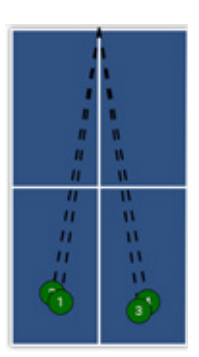

*6) 2 Topspins to BH, 1 Topspin to FH # Topspin*

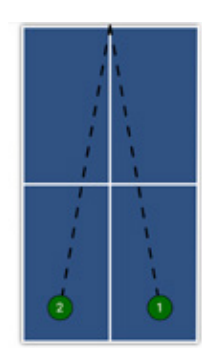

*3) Topspin to FH/BH #Topspin*

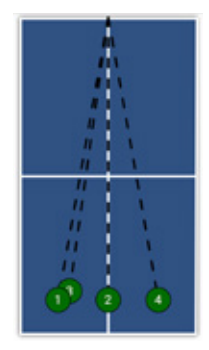

*7) 2 Topspins to BH, 2 Topspins to FH #Topspin*

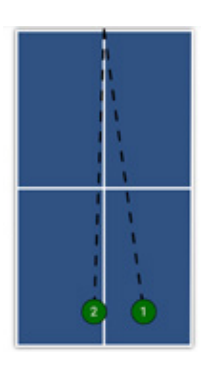

*4) Topspin to FH, Topspin to MID #Topspin*

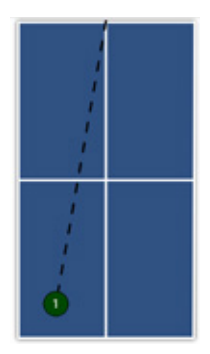

*8) Heavy Topspin to BH #Topspin* 

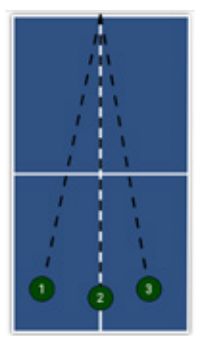

*9) Heavy Topspin to BH, Mid, FH #Topspin*

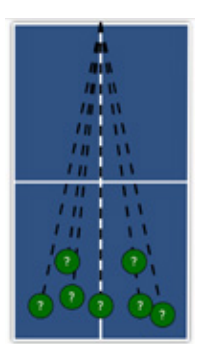

*10) Topspin Random #Random #Topspin*

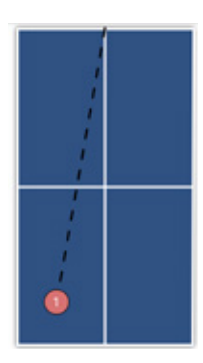

*11) Backspin to BH #Backspin*

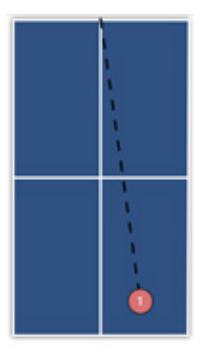

*12) Backspin to FH #Backspin*

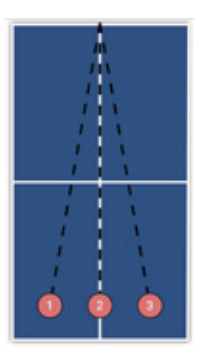

*13) Backspint to BH, Mid, FH #Backspin*

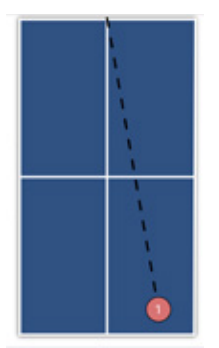

*17) Backspin to FH, Heavy Backspin to FH #Backspin*

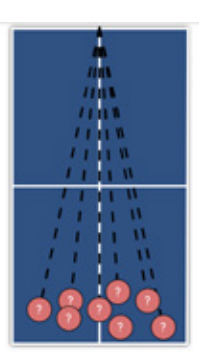

*14) Backspin Random #Backspin #Random*

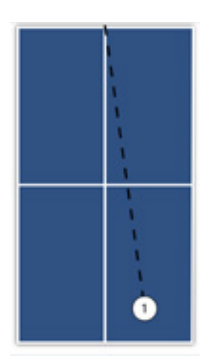

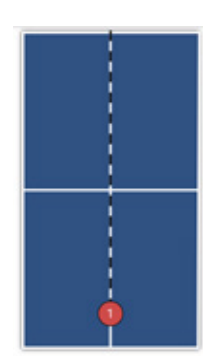

*15) Heavy Backspin to Mid #Backspin*

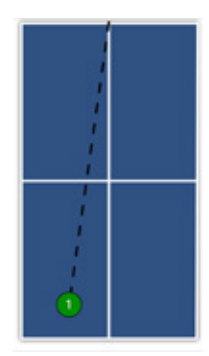

*18) Nospin to FH 19) Smash to FH #Topspin*

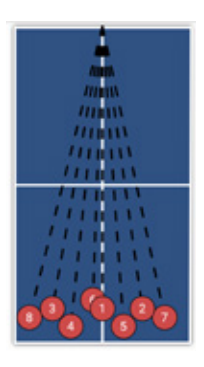

*16) Heavy Backspin Random #Backspin*

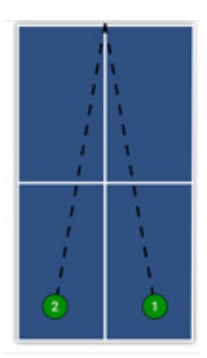

*20) Smash to FH, BH #Topspin*

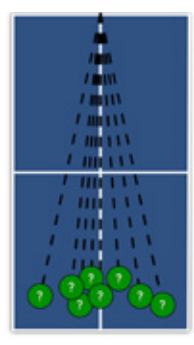

*21) Smash Random #Random #Topspin*

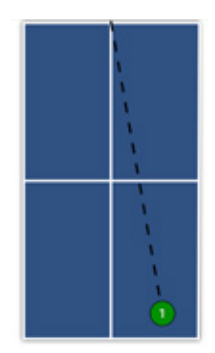

*22) Topspin Lob to FH #Topspin*

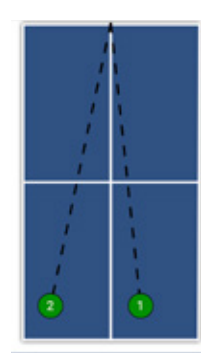

*23) Topspin Lob to FH, BH #Topspin*

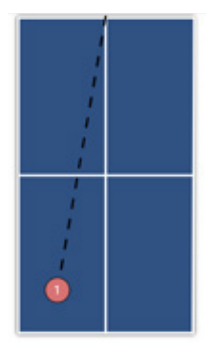

*24) Backspin Lob to BH #Backspin*

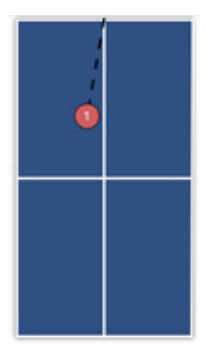

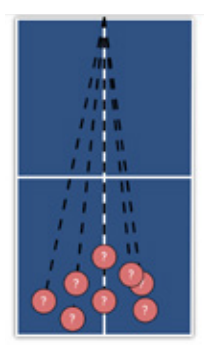

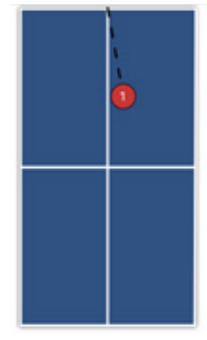

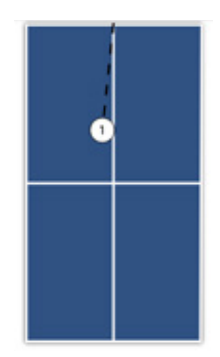

*25) Backspin Serve to BH 26) Backspin Lobs Random 27) Right Sidespin Serve #Backspin #Serve #Backspin #Random to BH #Backspin #Serve*

*28) Left Sidespin Serve to BH #Serve #Sidespin*

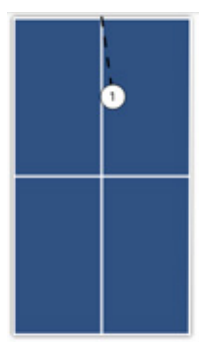

*29) Deep Nospin Serve #Serve*

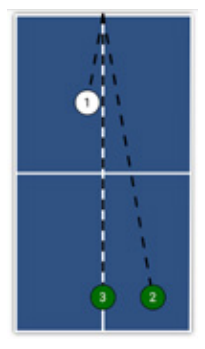

*30) Nospin Serve to BH, Topspin to FH, Topspin to Mid #Serve #Topspin*

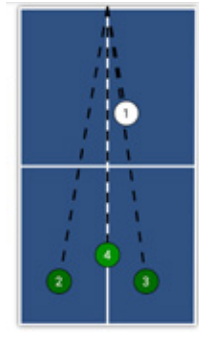

*31) Nospin Serve to FH, Topspin to BH, Topspin to FH, Lob to Mid*

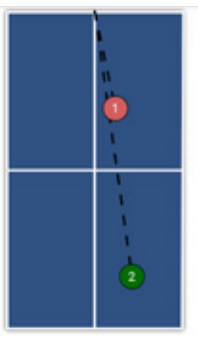

*32) Backspin Serve to FH, Topspin to FH #Backspin #Serve #Topspin*

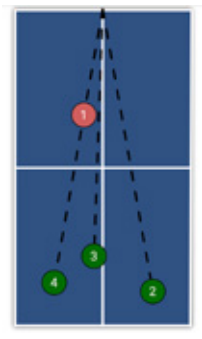

*33) Backspin Serve to BH, Topspin to FH, Mid, Bh #Backspin #Serve #Topspin*

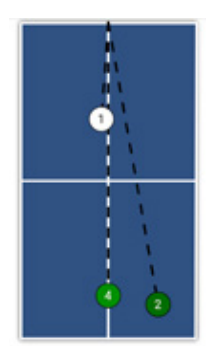

*34) Right Sidespin Serve to BH, 2 Topspins to FH, 1 Lob to mid*

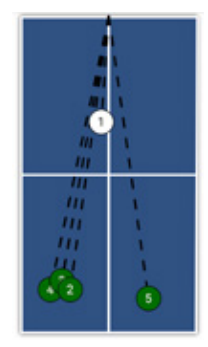

*35) Left Sidespin to FH, 3 Tospins to BH, 1 Topspin to FH*

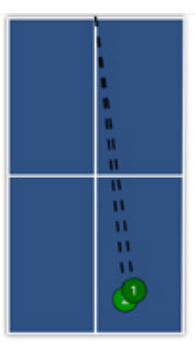

*36) Topspin to FH, Smash to FH #Topspin*

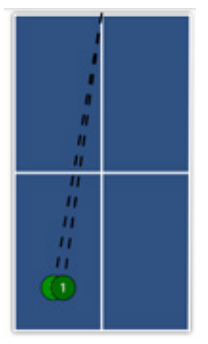

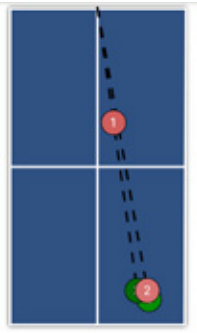

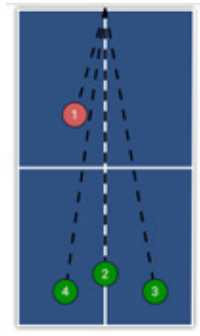

*37) Topspin to BH, Smash to BH #Topspin*

*38) Backspin Serve to FH, Backspint o FH, Topspin to Lob to Mid, Smash to FH, FH, Lob to FH, Smash to FH #Backspin #Serve #Topspin*

*39) Backspin Serve to BH, Lob to BH*

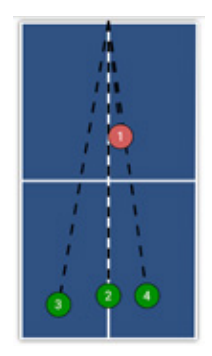

*40) Backspin Serve to FH, Lob to Mid, Smash to BH, Lob to FH #Backspin #Serve #Topspin*

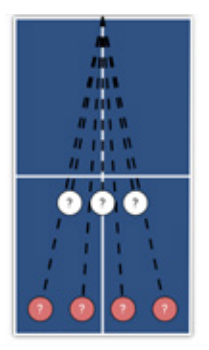

*41) Backspin / No-Spin Variety #Backspin #Nospin*

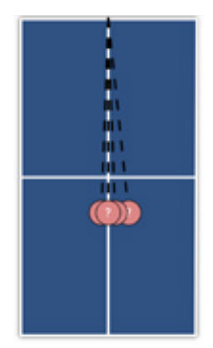

*42) Backspin Floater #Nospin*

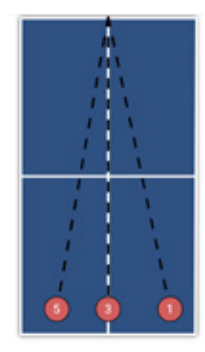

*43) Backspin-Topspin Transition Balls #Backspin #Topspin*

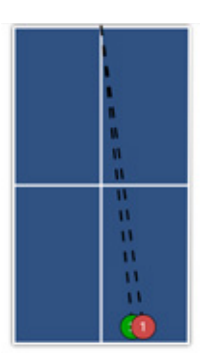

*44) High Backspin / High Topspin #Backspin #Topspin*

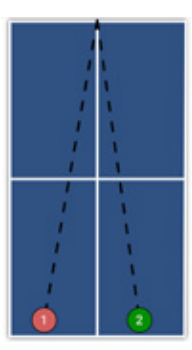

*45) Two Ball Combination #Backspin #Topspin*

## **5. Wartung & Reparatur**

*! ACHTUNG: Bevor Sie Ihren GEWO Omega Nexxt Roboter reparieren oder warten, trennen Sie ihn bitte aus Sicherheitsgründen zunächst vom Strom.*

#### **Vorsichtsmaßnahmen**

1. Achten Sie darauf, dass keine anderen Gegenstände in das Netz fallen, von wo sie in die Maschine gelangen könnten. Fremdkörper in der Röhre können für einen Ballstau sorgen und die korrekte Funktion Ihres Roboters beeinträchtigen.

2. Um bestmögliche Auswurfeigenschaften und eine lange Haltbarkeit zu garantieren, verwenden Sie ausschließlich saubere Bälle für Ihren GEWO Omega Nexxt Roboter. Wenn Sie neue Bälle hinzufügen, die noch mit Herstellungspulver bedeckt sind, bitte waschen Sie diese mit warmem Wasser ab und trocknen Sie die Bälle vor der ersten Benutzung.

3. Die Schussräder sind mit einer besonderen Beschichtung ausgestattet. Bitte verwenden Sie keine Chemikalien, um die Räder zu reinigen.

4. Um eine lange Haltbarkeit zu garantieren, verwenden Sie Ihren Roboter ausschließlich in trockenen und geschlossenen Räumen und vermeiden Sie es, Ihren Roboter hohen Temperaturen oder Feuchtigkeit auszusetzen.

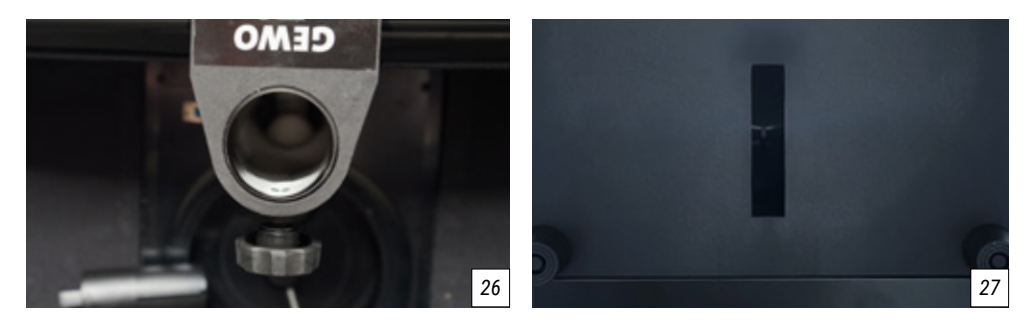

### **Ballstau**

Falls es zu einem Ballstau kommt, versucht der Roboter das Problem zunächst automatisch zu beheben. Wenn die automatische Behebung nicht funktionieren sollte, trennen Sie bitte den Roboter vom Strom.

Im nächsten Schritt ziehen Sie das Kabel, das Kopf und Basiseinheit verbindet, aus der Basiseinheit und lösen Sie die schwarze Feststellschraube, um den Roboterkopf einmal komplett von der Basiseinheit zu trennen. Entfernen Sie nun die übrigen Bälle aus den Rohren und prüfen Sie, ob ein Fremdkörper den Ballfluss stört (Bild 26). Verwenden Sie einen schmalen Gegenstand wie einen Schraubenzieher, um die Rohre von eventuellen Fremdkörpern zu befreien. Um den Balleinzugbereich bei der Basiseinheit zu überprüfen, kippen Sie die Basiseinheit vorsichtig auf den Tisch. Von der Unterseite der Basiseinheit aus existiert ein Schlitz, durch den Fremdkörper herausgeschoben werden können (Bild 27).

#### *i TIPP: Verwenden Sie nach Möglichkeit eine Taschenlampe, um mehr erkennen zu können.*

Füllen Sie nun wieder Bälle in den Auffangbereich, verbinden Sie den Roboter wieder mit dem Strom und prüfen Sie, ob der Roboter die Bälle wieder korrekt auswirft. Wenn das Problem nicht behoben werden konnte, kontaktieren Sie bitte den Kundensupport.

### **Überprüfung und Anpassung der Räder**

Die Schussräder des GEWO Omega Nexxt sind auf eine Nutzungsdauer von etwa 1000 Stunden ausgelegt. Bei Abnutzung der Räder vergrößert sich nach und nach der Abstand zwischen den Rädern, wodurch die Bälle ungenauer und ungleichmäßiger ausgeworfen werden. Wenn Sie feststellen, dass der Ballauswurf unpräzise wird, sollten Sie unbedingt den Abstand der 3 Räder prüfen und bei Bedarf anpassen.

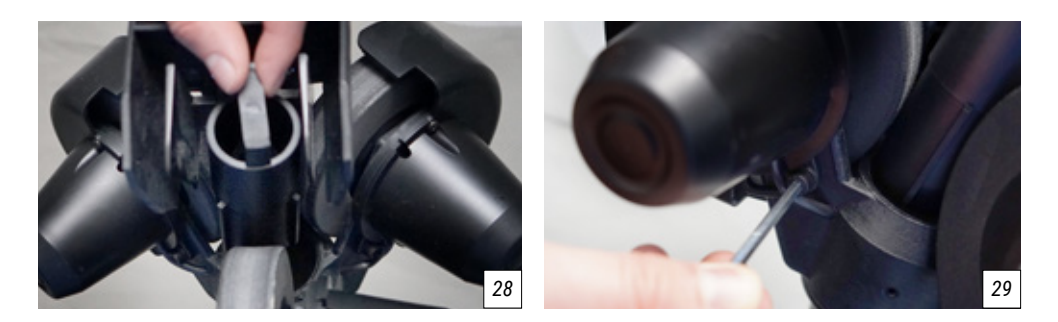

1. Setzen Sie das Abstandsprüfstück (schwarze Rolle) zwischen die 3 Räder, sodass die Grate der Rolle sich jeweils in den Lücken zwischen den Rädern befinden. Bei korrektem Radabstand sollten sich alle 3 Räder leicht mitdrehen. Wenn nicht alle Räder das Abstandsprüfstück berühren, oder die Räder zu fest am Prüfstück sitzen, dann sollte der Abstand angepasst werden (Bild 28).

2. Zur Anpassung des Abstands lösen Sie die 4 mm Sechskantschraube an der Motorabdeckung eines Rades (Bild 29) und drehen Sie den Motor leicht in die gewünschte Richtung, bis das Rad das Prüfstück leicht berührt. Ziehen Sie anschließend die Sechskantschraube wieder fest, um die Position zu fixieren.

3. Gehen Sie nun so auch für die anderen 2 Räder vor, sodass, wenn Sie das Prüfstück vorsichtig vor- und zurückbewegen, sich alle 3 Räder leicht mitdrehen.

*i HINWEIS: Der Roboter funktioniert einwandfrei bis zu einem Radabstandsdurchmesser von 37 mm. Der optimale Abstandsdurchmesser beträgt 35 mm, was dem Durchmesser des Prüfstücks entspricht.*

### **Austausch der Räder**

Nach langer Nutzung sind die Räder unter Umständen so abgenutzt, dass Sie nicht mehr angepasst werden können. Wenn die Räder keinen sauberen Ballauswurf mehr gewähren, sollten Sie Ersatzräder bestellen und die Räder austauschen. Beim Austausch gehen Sie wie folgt vor:

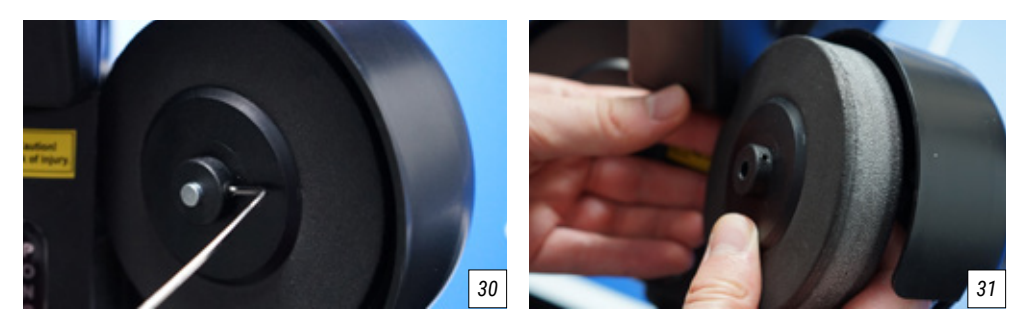

1. Starten Sie mit dem unteren Rad. Lösen Sie mit einem 2 mm Sechskantschlüssel die kleine Schraube, die die Schussrolle auf dem Motor fixiert (Bild 30).

2. Ziehen Sie das Rad vorsichtig aus seiner Halterung und ersetzen Sie es durch das neue Rad (Bild 31).

3. Bevor Sie die Schraube wieder fest ziehen, achten Sie darauf, dass das Rad frei rotieren kann und an keiner Seite an dem Material schleift. In der Regel muss das Rad dafür etwas mittig auf der Halterung platziert werden. Ziehen Sie dann die Schraube wieder fest und drehen Sie das Rad nochmals ein wenig, um sicherzugehen, dass das Rad gut positioniert ist.

4. Für die beiden oberen Räder muss, bevor das Rad herausgenommen werden kann, zunächst die Stellschraube mit dem 4 mm Sechskantschlüssel vollständig herausgedreht werden.

5. Nun sollte das Kabel, das den Motor mit der Stromzufuhr verbindet, so weit wie möglich herausgezogen werden, um mehr Spielraum für die Drehung des Motors zu gewährleisten. Ziehen Sie nicht zu fest an dem Kabel, um es nicht zu beschädigen.

6. Drehen Sie nun den Motor so weit wie möglich weg von dem Ballauswurf. Jetzt können Sie die Schritte 1–3 analog zum unteren Rad wiederholen. Unter Umständen müssen Sie den Schaumstoff der Räder dabei leicht eindrücken, um an dem Roboterkopf vorbeizukommen.

7. Achten Sie nach dem Wechsel der oberen Räder immer darauf, dass Sie den Ballabstand mithilfe des schwarzen Prüfstücks neu einstellen müssen. Und schieben Sie die beiden Kabel wieder etwas in die Motorabdeckung, sodass Sie besser geschützt sind.

#### *i TIPP: Um einen ungleichmäßigen Ballauswurf zu vermeiden, empfehlen wir, immer alle 3 Räder gleichzeitig auszutauschen. Ein unterschiedlicher Abnutzungsgrad zwischen den Rädern kann Auswirkungen auf das Auswurfverhalten haben.*

### **Sonstige Wartungen**

Bei diversen Problemen kann ein Systemneustart des Roboters zur Lösung führen. Trennen Sie dafür den Roboter für mindestens eine Minute vom Strom, damit keine Prozesse mehr im Zwischenspeicher laufen. Danach schließen Sie den Roboter wieder wie gewohnt an den Strom an.

Nach langer Nutzungsdauer kann es zum Verschleiß am Auswurf kommen. Wenn die Bälle nur noch sehr unpräzise ausgeworfen werden, kann es helfen, den weißen Stahlstreifen zu entfernen, den Auswurf vorsichtig mit Reinigungsalkohol zu reinigen und dann einen neuen Stahlstreifen anzubringen.

2 Ersatzstreifen liegen Ihrem GEWO Omega Nexxt Roboter bei. Wenn Sie weitere Ersatzstreifen benötigen, kontaktieren Sie bitte einen GEWO Händler.

## **6. Technische Daten**

**Technische Spezifikationen:** 100~240V, 50~60 Hz AC, Output: 24V, 3A Für einen Temperaturbereich von 0~40°C geeignet. **Gewicht:** ca. 6 kg mit Netz **Gesamte Maße** (mit Netz): Höhe 78 cm, Tiefe 32 cm, Breite 25 cm (zusammengeklappt) Höhe 86 cm, Tiefe 160 cm, Breite 157 cm (aufgebaut)

## **7. Garantie**

### **30 Monate Herstellergarantie**

Wenn es bei Ihrem GEWO Omega Nexxt Roboter während der Garantiezeit zu Problemen kommen sollte, die den Normalbetrieb einschränken, kontaktieren Sie bitte Ihren GEWO Händler und schildern Sie Ihr Problem. Wir werden Ihnen über Ihren Händler geeignete Ersatzteile zukommen lassen, um den Roboter reparieren zu können. Sollte es sich um ein schwerwiegendes Problem handeln, stellen wir Ihrem GEWO Händler ein kostenloses Austauschprodukt zur Verfügung. Bitte sorgen Sie dafür, dass Sie den zurückzugebenen Roboter sicher verpacken und er beim Rücktransport keine weiteren Schäden erhält.

Diese Garantie ist nicht übertragbar und umfasst keinen normalen Verschleiß oder Schäden, die durch unsachgemäße Behandlung oder Verwendung des Roboters entstanden sind. Die Garantie ist unwirksam, wenn das Produkt in irgendeiner Art abgenutzt, beschädigt oder der ursprüngliche Zustand verändert worden ist.

## **8. Informationen zur Entsorgung**

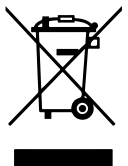

Das Symbol der durchgestrichenen Mülltonne bedeutet, dass dieses Produkt und das dazugehörige Zubehör, welches mit dem oben abgebildeten Symbol markiert ist, entsprechend den geltenden gesetzlichen Vorschriften und getrennt vom Hausmüll entsorgt werden muss. Wenn Sie Einzelteile, die mit der durchgestrichenen Mülltonne markiert sind, entsorgen wollen, geben Sie diese bei einer offiziellen Sammelstelle in Ihrer Nähe ab.

#### **GEWO Table Tennis**

Heidekoppel 26 24558 Henstedt-Ulzburg · Germany Mail: info@gewo-tt.de

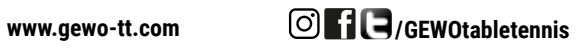